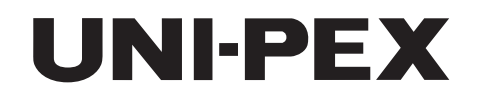

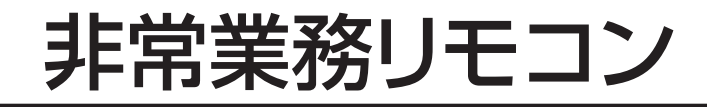

## 工事説明書(書込編)

# **ERM-3521**

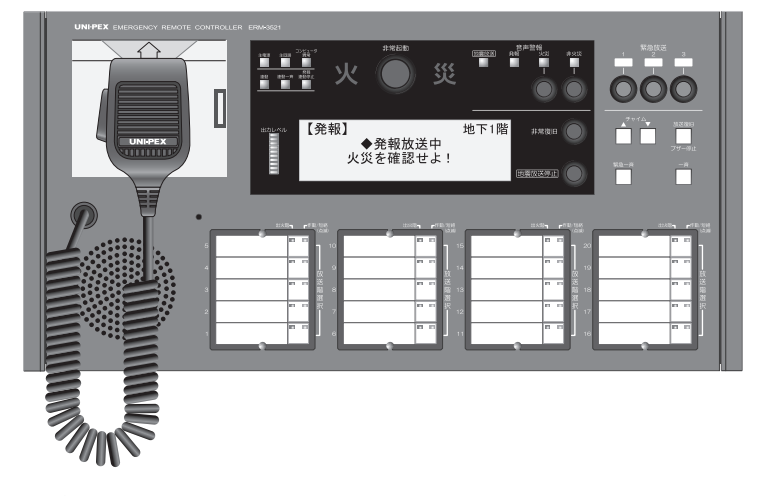

このたびは、ユニペックス非常業務リモコンをお買い上げいただきまして 誠にありがとうございました。

お買い上げの非常業務リモコンを正しく設置いただくためにこの工事 説明書(書込編)をよくお読みください。 また、お読みになった後は必ず保存してください。

## 目 次

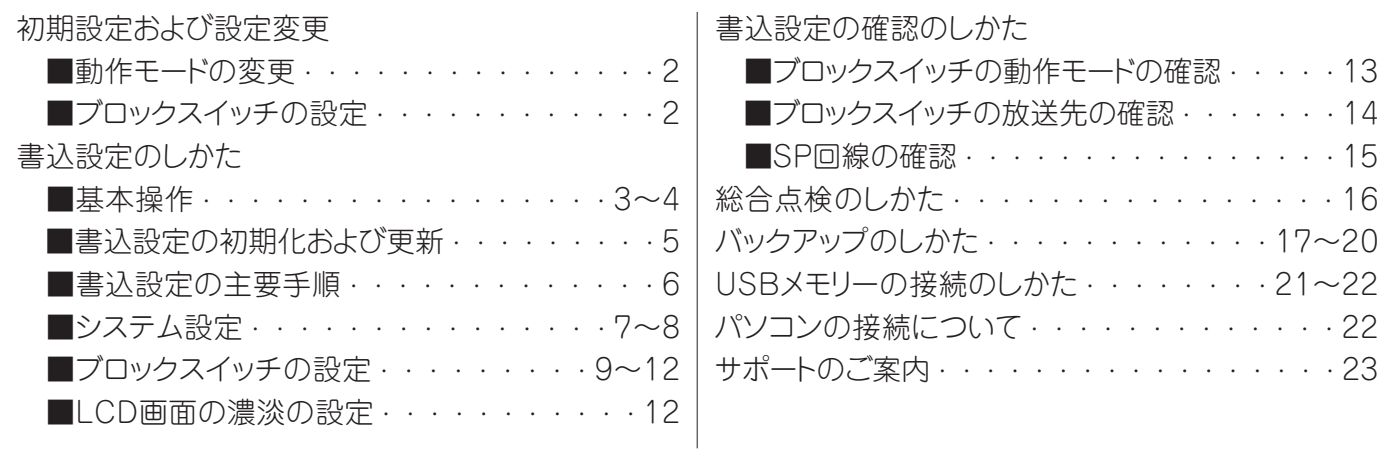

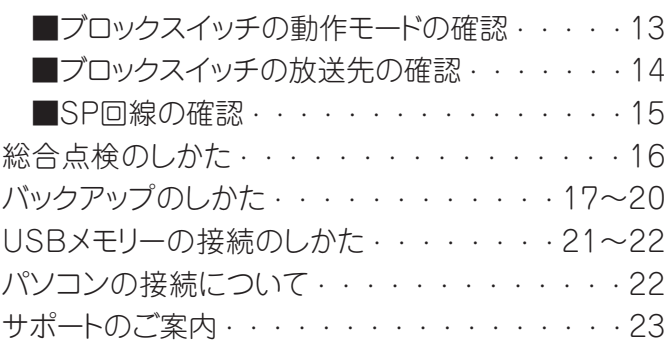

## 初期設定および設定変更

#### ■動作モードの変更

- ●動作モード(非常専用、業務専用、非常業務兼用)を変更できます。
	- 初期設定:非常業務
	- 安更内容:非常専用および業務専用に変更可能
		- ・非常業務:非常放送時および業務放送時どちらでも操作可能
		- ・非常 :非常放送時のみ操作可能(業務放送時は操作できません)
		- ・業務 :業務放送時のみ操作可能(非常放送時は操作できません)

変更方法(8頁「動作モード設定」を参照してください)

### ■ブロックスイッチの設定

●本非常業務リモコンERM-3521および増設スイッチユニットRSE-3220の放送階選択スイッチを本体と別の内容の ブロックスイッチとして設定して、使用することができます。

- ・放送階選択スイッチのブロックスイッチ化は、5局単位となります。
- ・ブロックスイッチの最大設定局数は、本体及び他の非常業務リモコンを合わせて100局です。
- 初期設定:本体と同じ
- 変更内容:ブロックスイッチは設定により、次の3モードの使い方ができます。
	- ①非常専用ブロックスイッチ(非常放送時のみ動作)
	- ・非常放送時、一つの階としてまとめた複数の回線を一括してON/OFFするスイッチとして設定できます。
	- ②業務専用ブロックスイッチ(業務放送時のみ動作)
		- ・業務放送時、任意の複数の回線を一括してON/OFFするスイッチとして設定できます。
	- ③非常業務兼用ブロックスイッチ(非常放送時および業務放送時動作)
		- ・非常放送時、一つの階としてまとめた複数の回線を一括してON/OFFするスイッチとして設定できます。
		- ・業務放送時も動作します。

#### 変更方法

- 次の手順で設定してください。
	- (1)ブロックスイッチの動作モードの設定(9頁)
	- (2)ブロックスイッチの放送先の指定(10頁)
	- (3)放送階選択スイッチとスピーカー回線の設定変更(11~12頁)

### ■基本操作

### (1)各部の名称と説明

・プログラムの設定は、本リモコンのマイク扉内のスイッチおよび放送階選択スイッチ等の操作で行います。

・各スイッチの名称と動作機能は次のとおりです。

### マイク扉内 (ERM-3521)

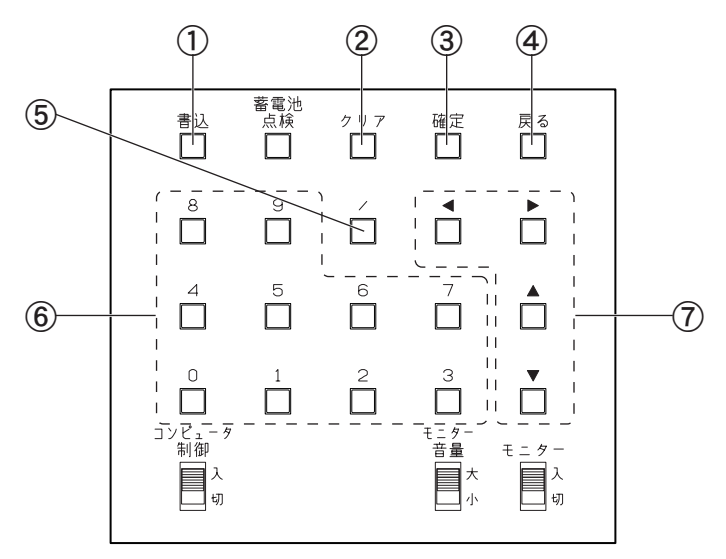

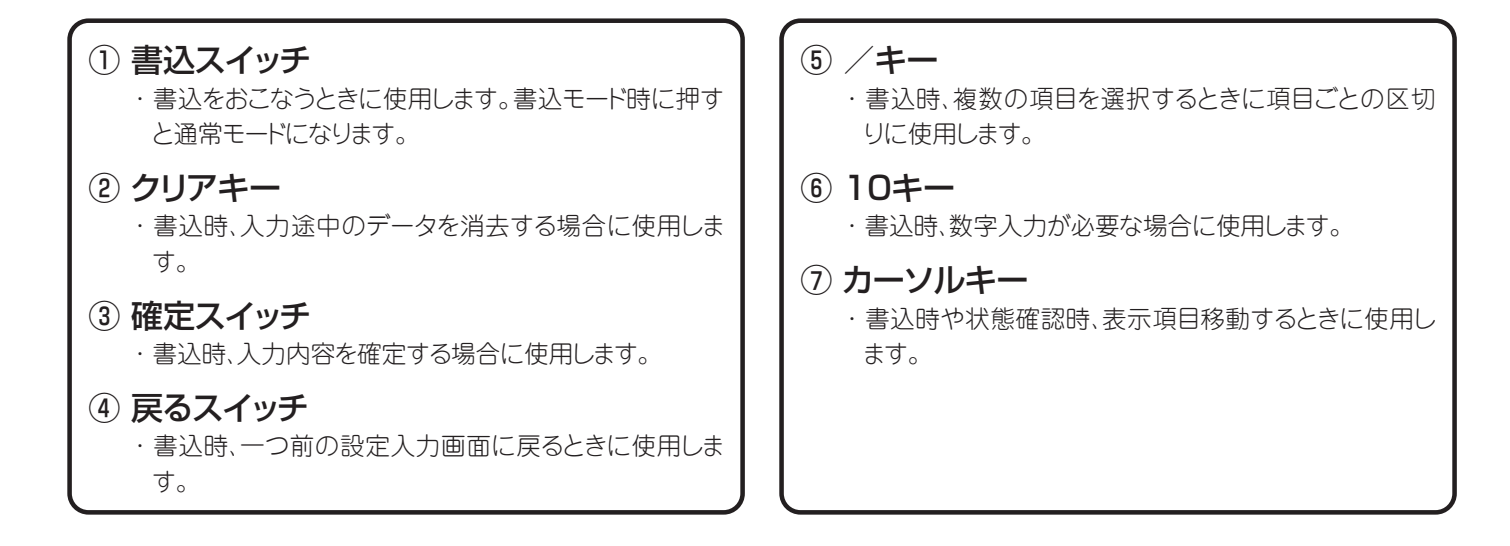

### (2)書込設定への手順

・放送中(外部制御入力および操作中等)は、書込スイッチを押しても書込設定は起動しません。放送終了後、書込スイッチを 押してください。

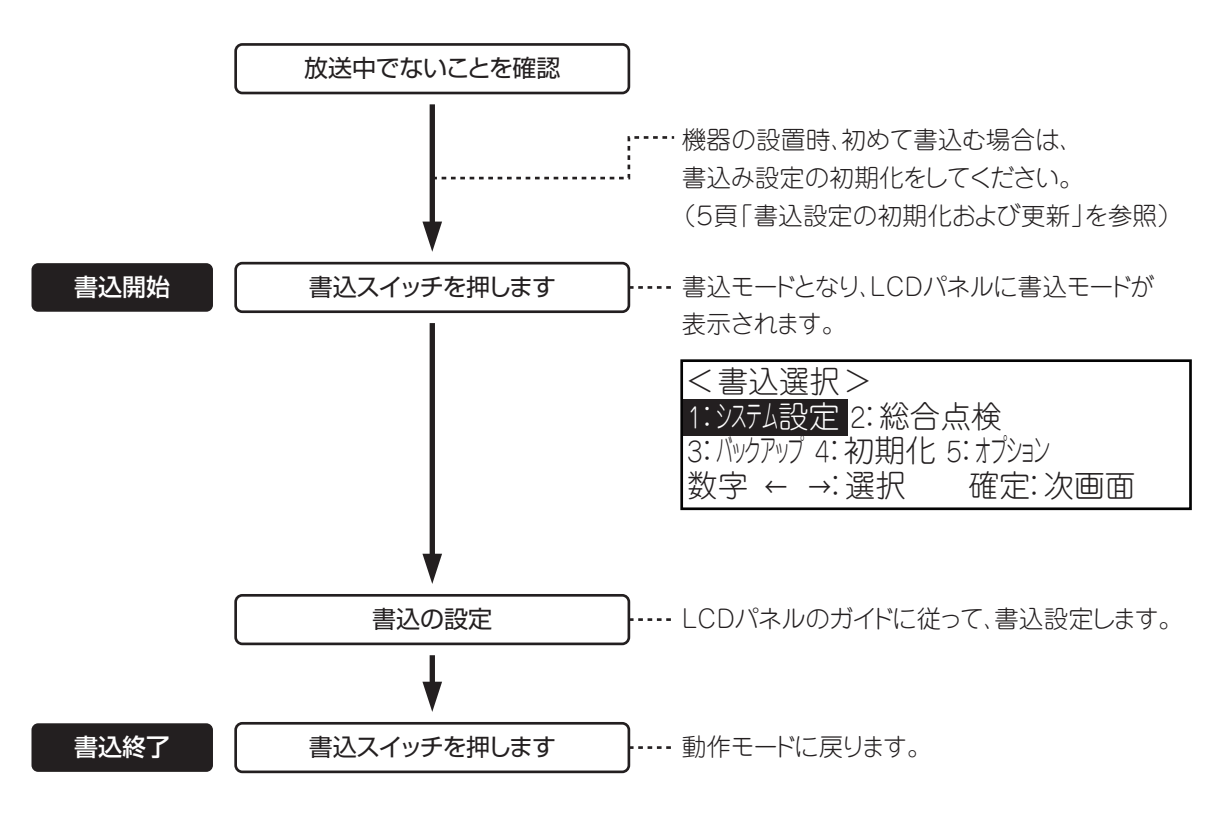

### ■書込設定の初期化および更新

### (1)書込設定の初期化

・本非常業務リモコンは、出荷時には「初期設定」(設定内容は「初期設定及び設定変更」をご参照ください)されています。

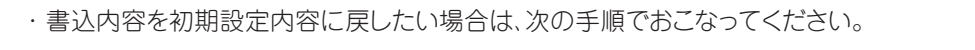

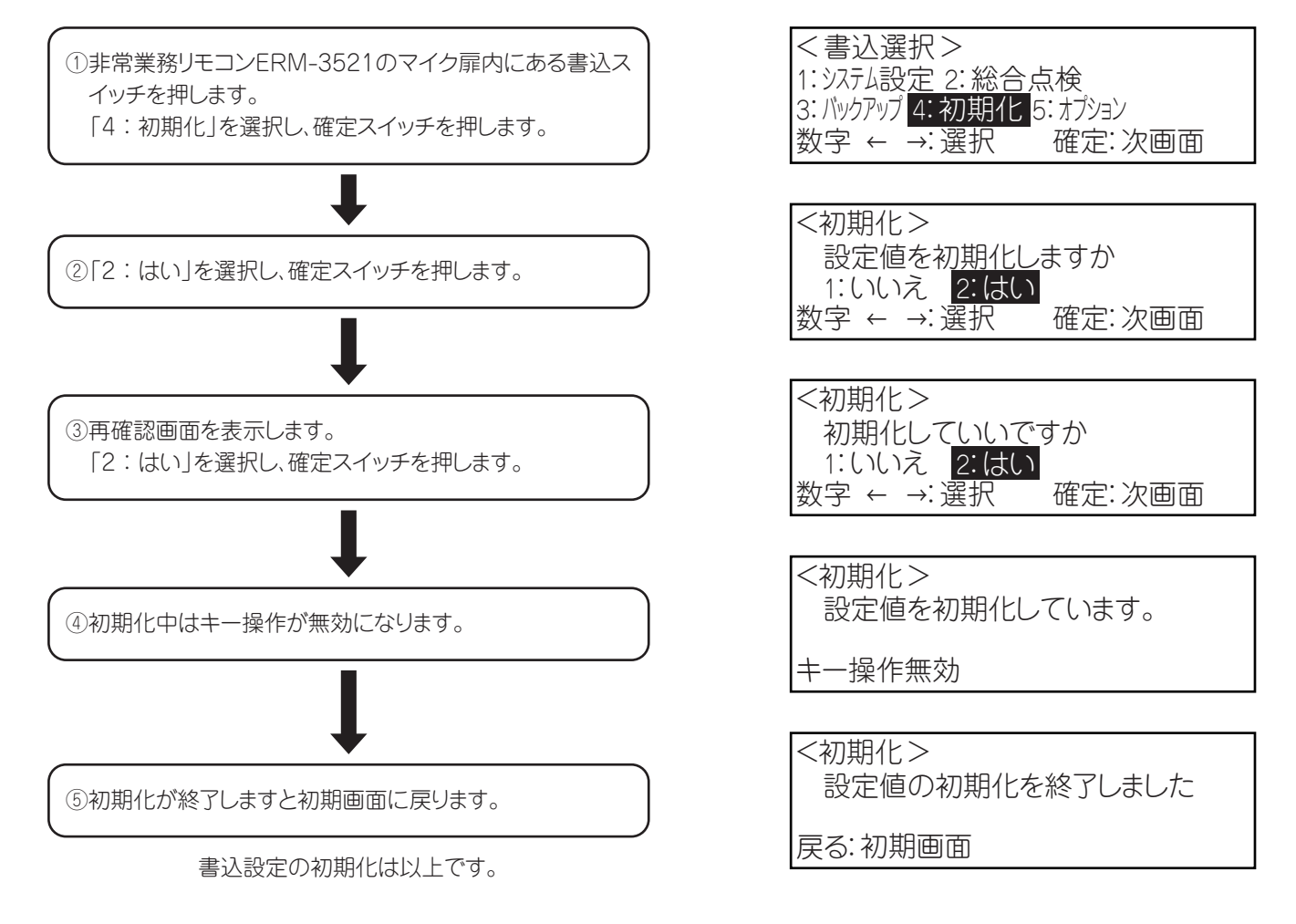

#### (2)書込設定の更新

・書込設定の内容は、後から設定した内容が上書きされます。(設定内容の追加にはなりません)

### ■書込設定の主要手順

- ●次の手順で書込設定、確認をおこなってください。
- ●本リモコンの書込設定の前に、必ずラック本体の書込設定をおこなってください。

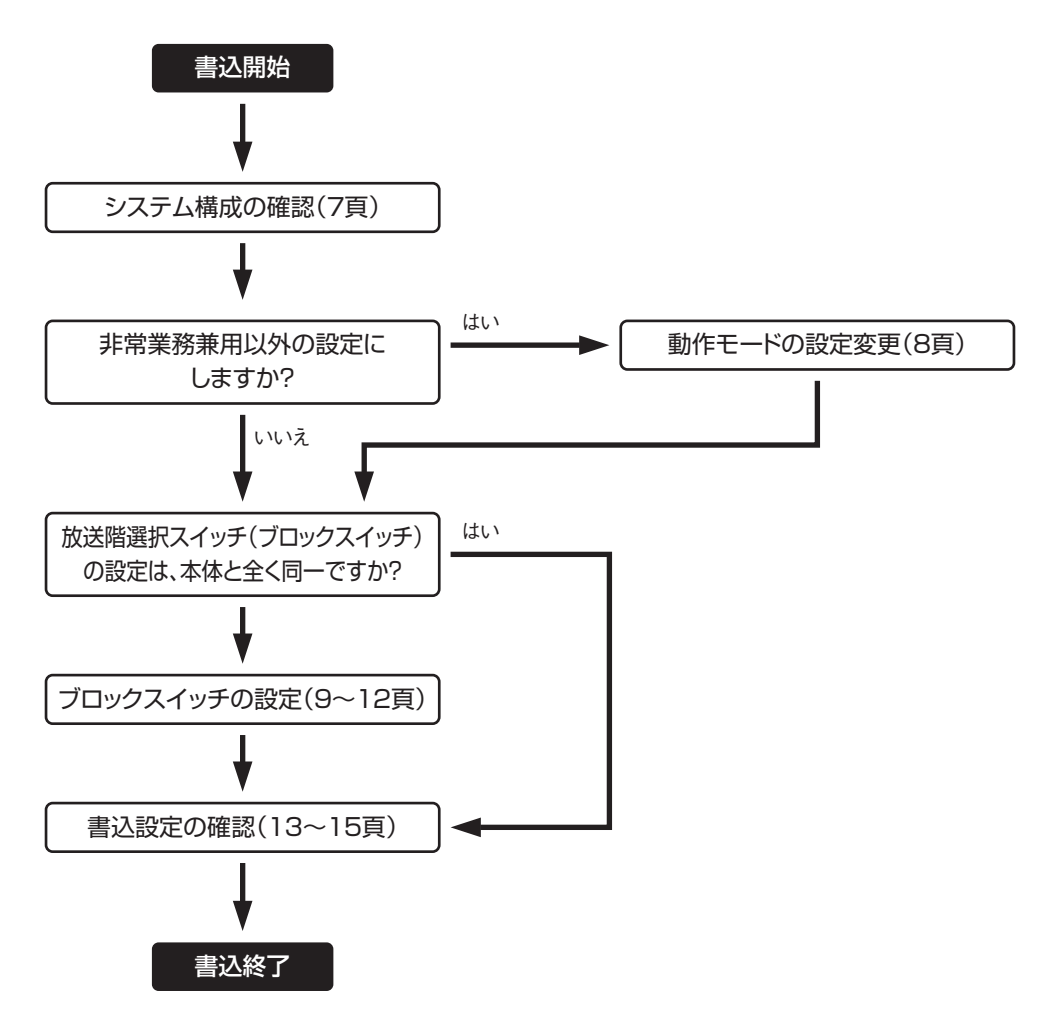

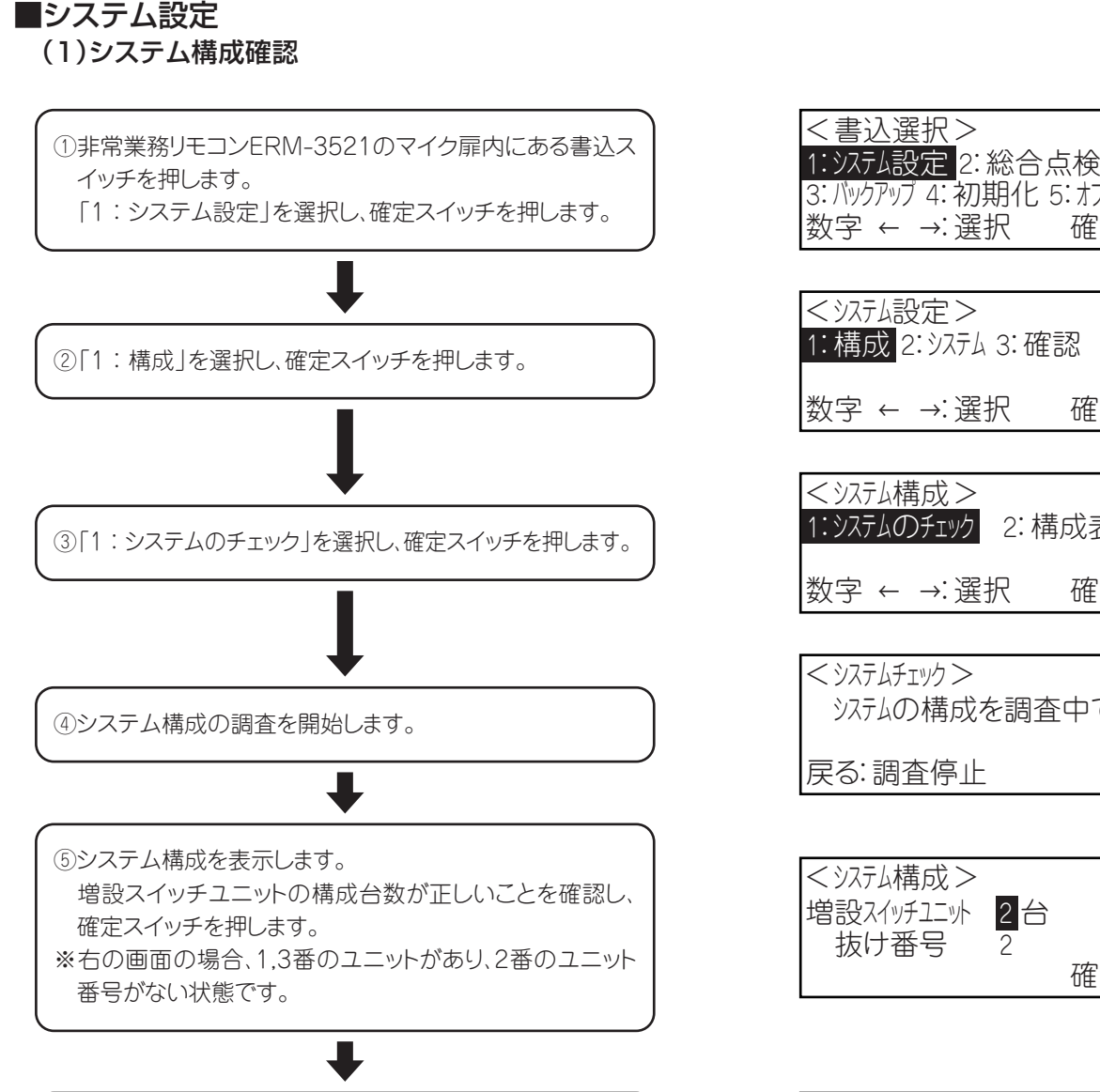

⑥システム構成に問題が無ければ、「1:する」を選択し、確 定スイッチを押します。

 システムに問題がある場合は、「システムの設定に問題が あります。接続を確認してください」と表示されます。 接続を確認し、問題のある個所を修正しましたら、再度、シ ステム構成の確認をおこなってください。

システム構成の確認は以上です。

 $<$  $\frac{1}{2}$  $\times$   $\frac{1}{2}$  $\times$ システムの構成を調査中です。 戻る:調査停止 数字 ← →:選択 確定:次画面 3:バックアップ 4:初期化 5:オプション < システム構成 > 1: システムのチェック 2: 構成表示 数字 ← →:選択 確定:次画面 < システム設定 > 1: 構成 2: システム 3: 確認 数字 ← →:選択 確定:次画面 < システム構成 > システムの構成を保存しますか? 1:する 2:しない 数字 ← →:選択 < システム構成 > システムの設定に問題があります。 接続を確認してください。 戻る:初期画面へ < システム構成 > 増設スイッチユニット 2台 抜け番号 確定:確定 確定:次画面

#### (2)動作モード設定

- ●本リモコンは非常業務専用リモコンです。
- ●動作モードを、非常専用(非常放送時のみ操作可能)、業務専用(業務放送時のみ操作可能)、非常業務兼用(非常放送、 業務放送どちらでも操作可能)の中で選択ができます。

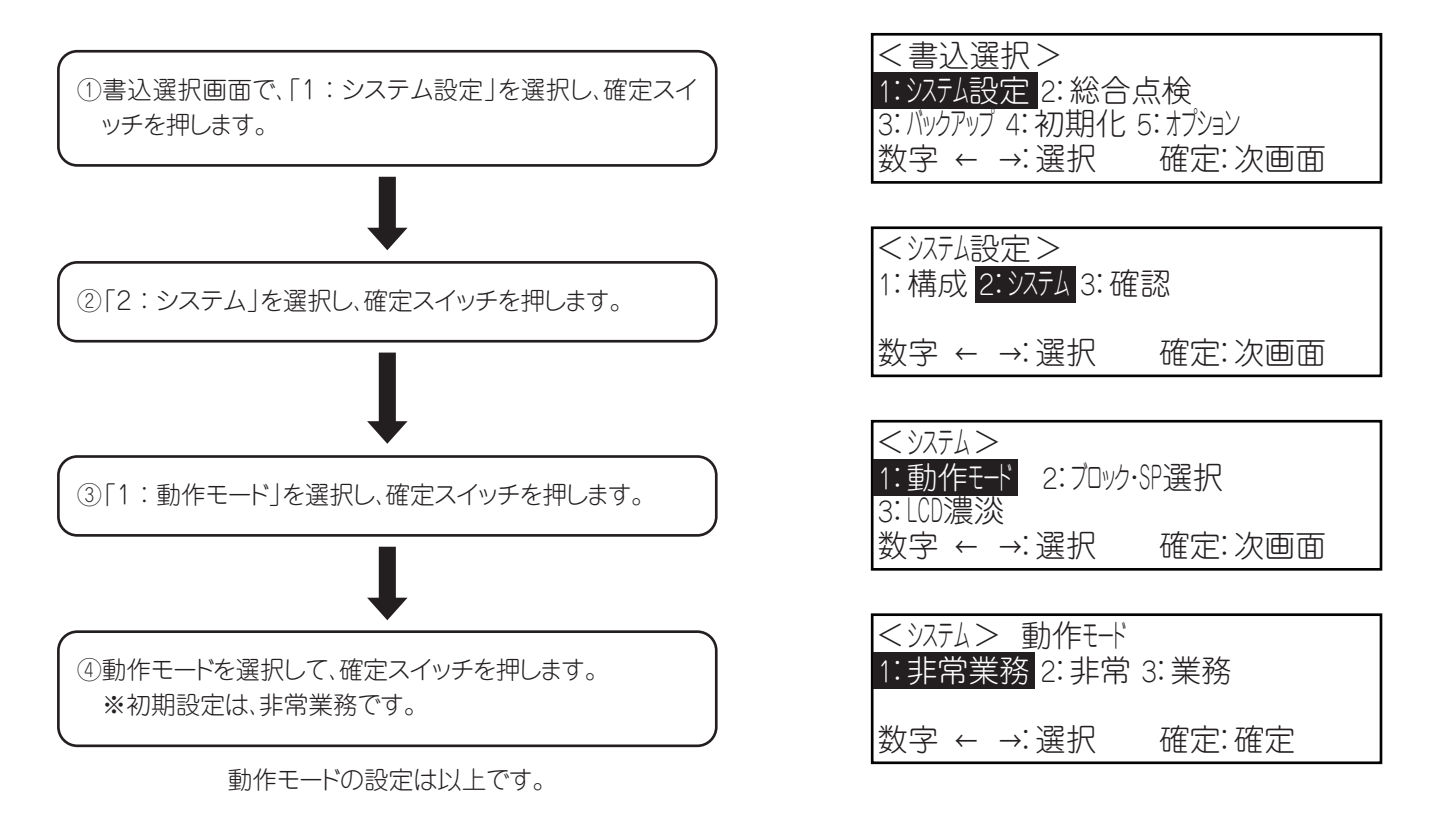

### ■ブロックスイッチ設定

### (1)ブロックスイッチの動作モードの設定

・ブロックスイッチの設定は、放送階選択スイッチ5局単位となります。

・ブロックスイッチの設定モードは、業務専用、非常専用、非常・業務兼用の3通りの設定ができます。

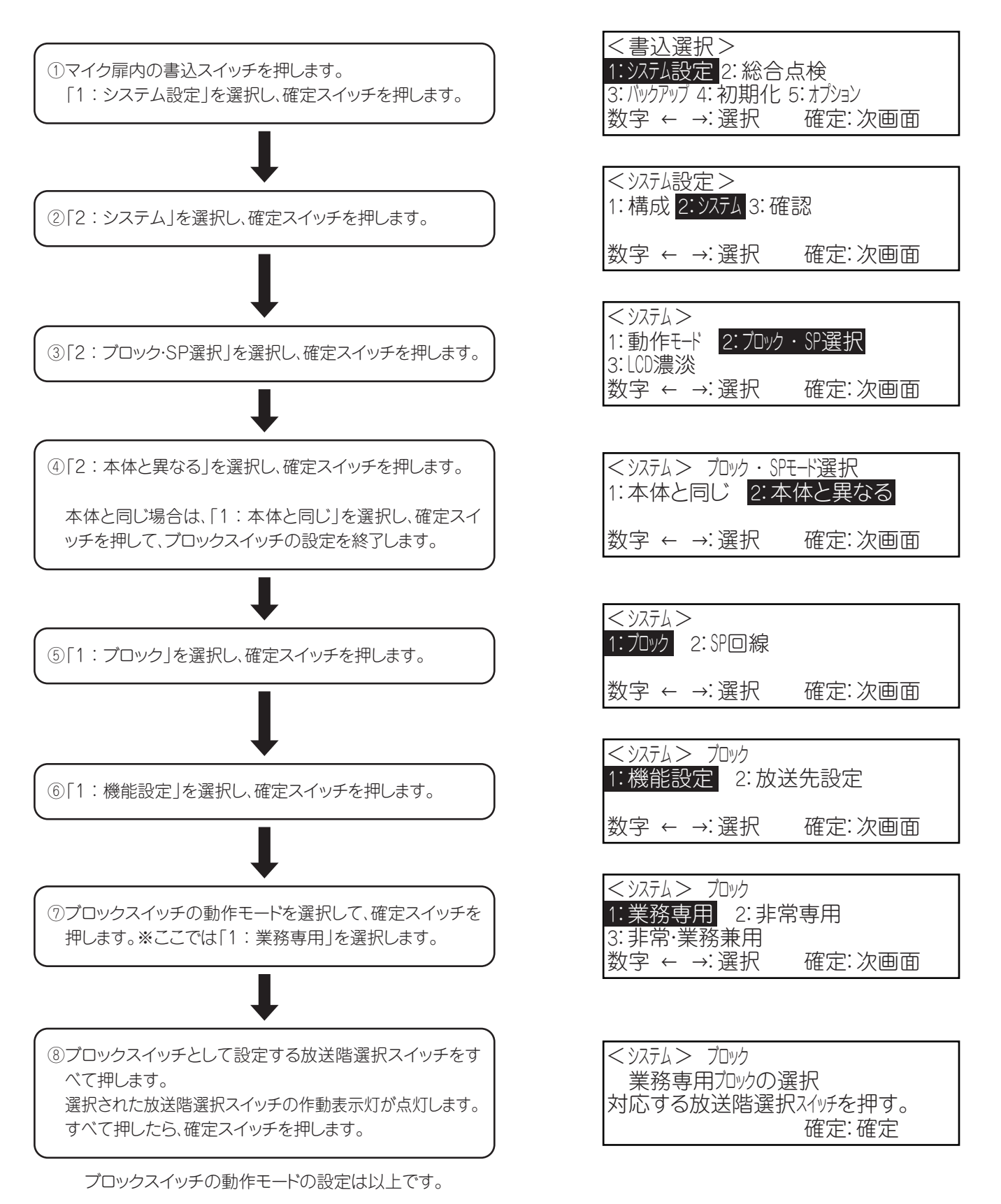

9

### (2)ブロックスイッチの放送先の設定

- ●ブロックスイッチの放送先(スピーカー回線)を設定します。
- ●非常専用および非常業務兼用のブロックスイッチは、放送先(スピーカー回線)を非常用放送の階別マトリクスと同様の設定 としてください。
- ●業務専用ブロックスイッチは、放送先を任意に設定できます。

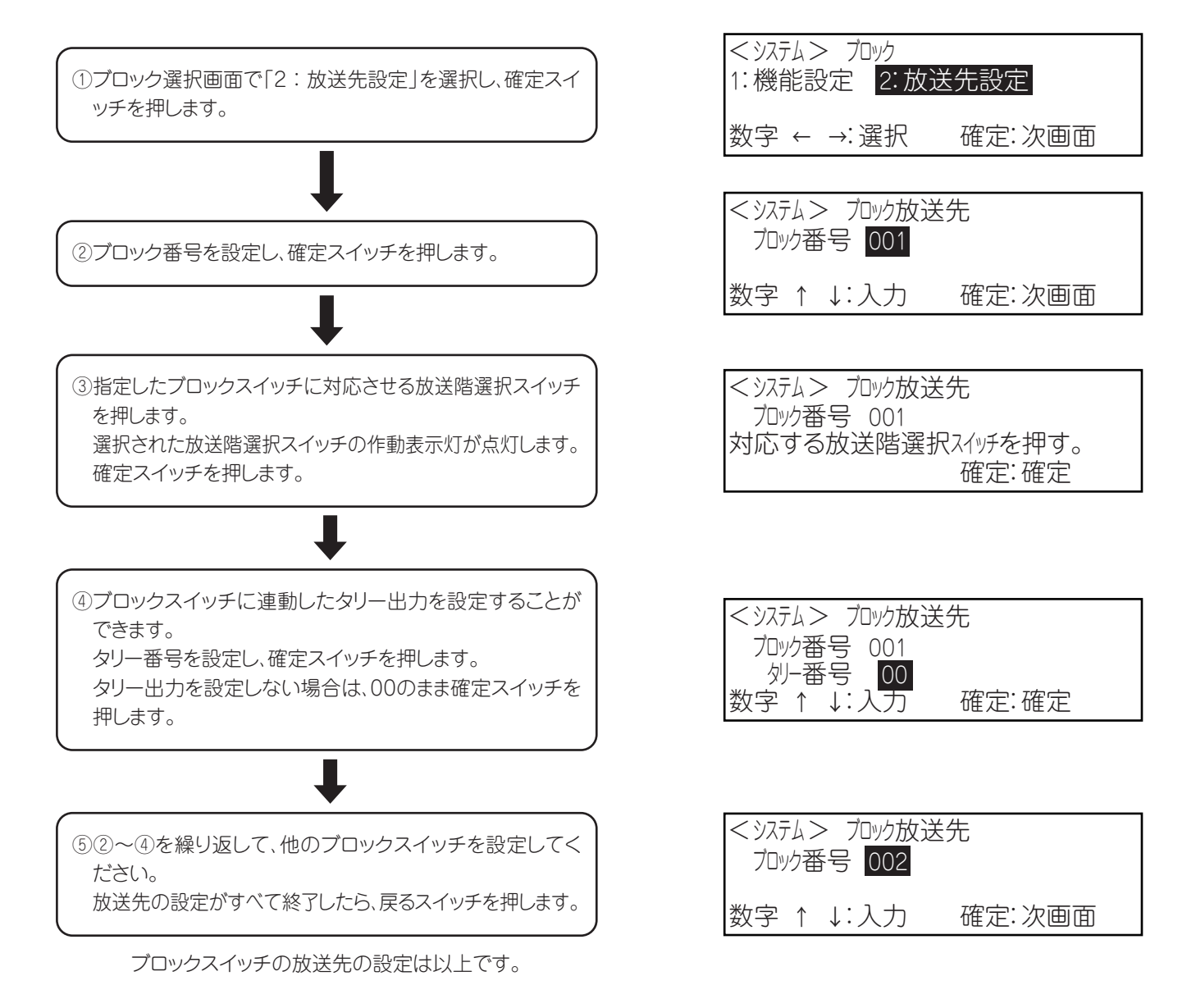

#### (3)放送階選択スイッチとスピーカー回線の設定変更

- ●本リモコンで、本体とは別に「ブロックスイッチの設定」(スイッチの位置、放送先)ができます。
- ●その場合は、設定後に必ず以下の放送階選択スイッチの設定変更を行ってください。

#### ご注意

・この放送階選択スイッチの設定変更をしないと、対応する本体の放送階選択スイッチと連動して、非常放送時に出火階 表示灯が誤って点灯する等の誤動作となります。

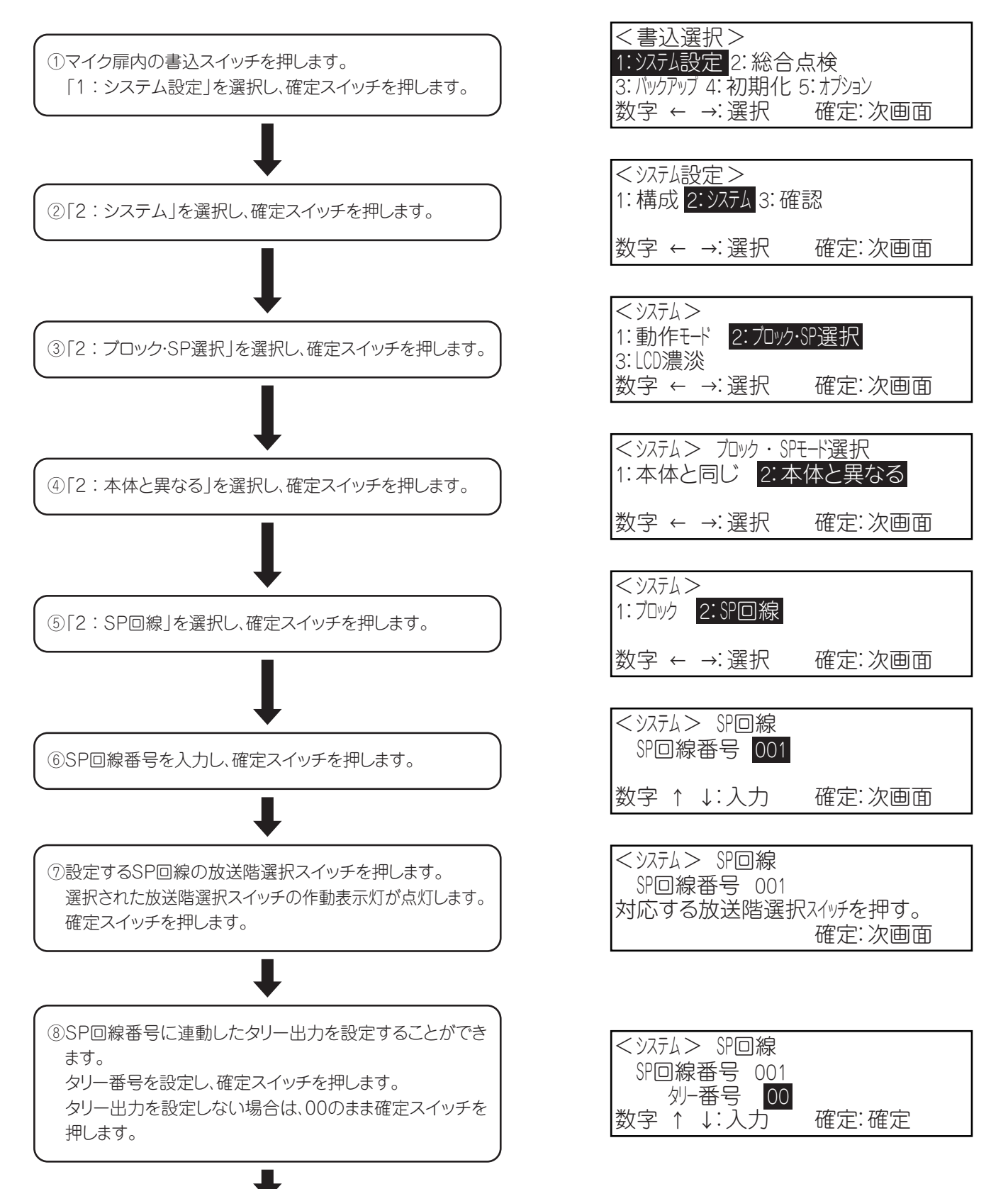

**⑨⑥~⑧を繰り返して、他のSP回線番号を設定してください。 | マンプ |SP回線番号 002** 放送先の設定がすべて終了したら、戻るスイッチを押します。

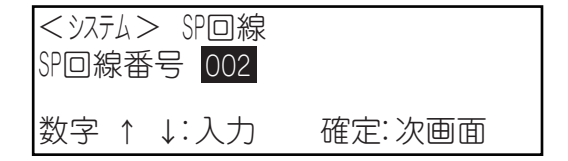

放送階選択スイッチとスピーカー回線の設定変更は以上です。

### ■LCD画面の濃淡の設定

●LCD画面の文字が見えにくい場合に、以下の手順で濃淡の調整をおこなってください。

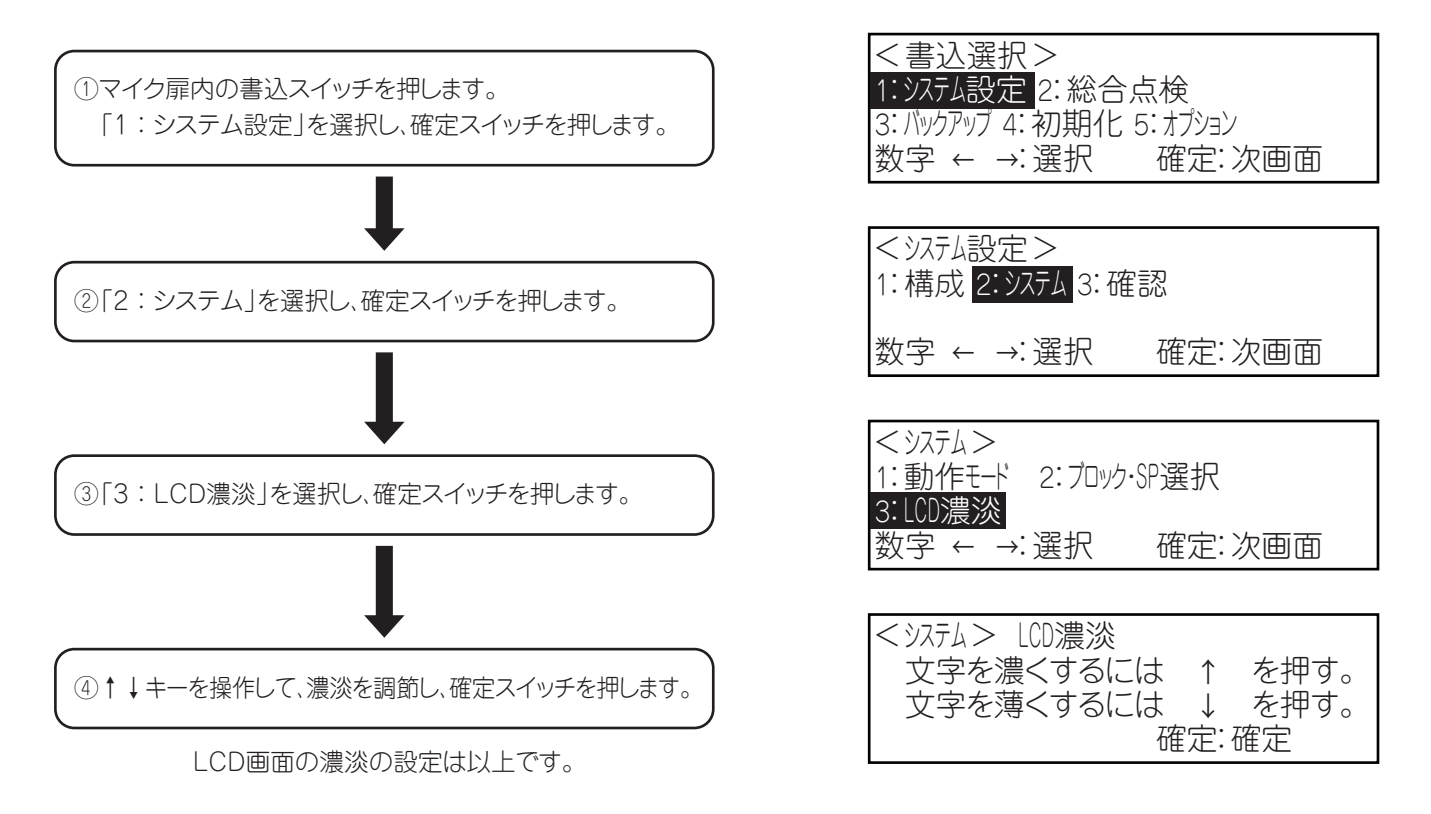

# 書込設定の確認のしかた

●書込設定した内容を確認することができます。確認できる項目は次のとおりです。

- ・ブロックスイッチの動作モード(13頁)
- ・ブロックスイッチの放送先(14頁)
- ・SP回線(15頁)

### ■ブロックスイッチの動作モードの確認

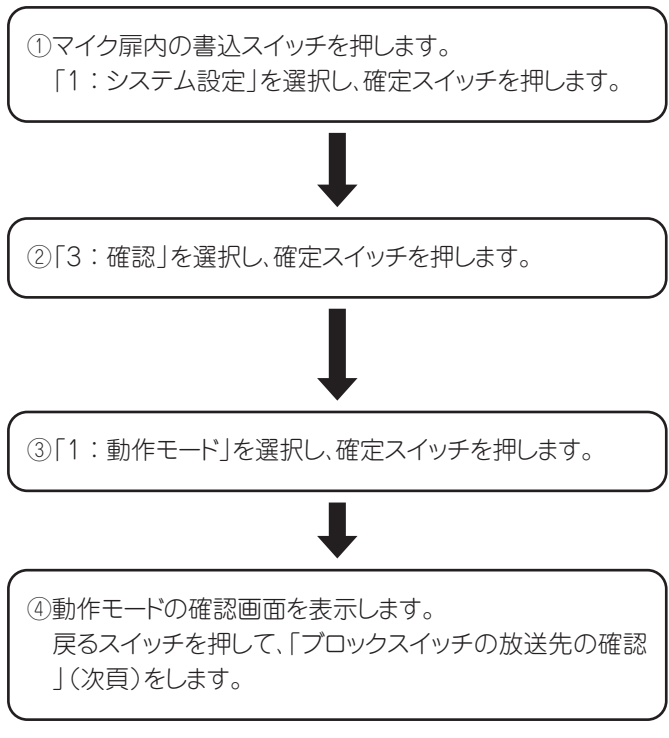

ブロックスイッチの動作モードの確認は以上です。

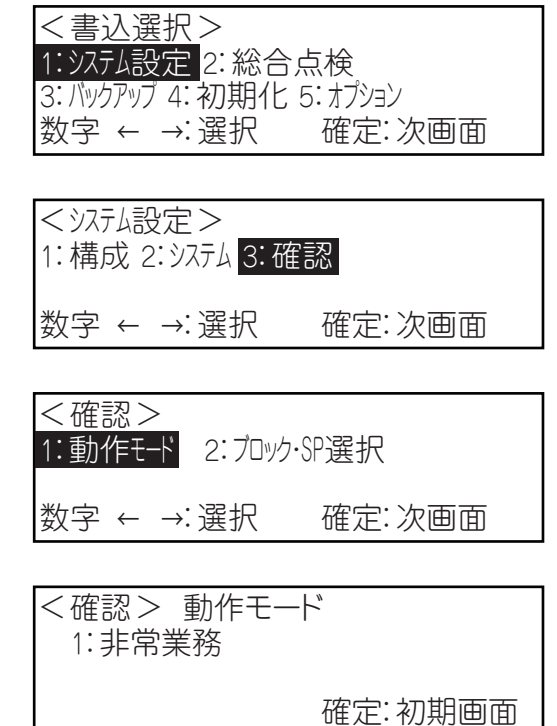

# 書込設定の確認のしかた

### ■ブロックスイッチの放送先の確認

①確認項目選択画面から「2:ブロック・SP選択」を選択 し、確定スイッチを押します。

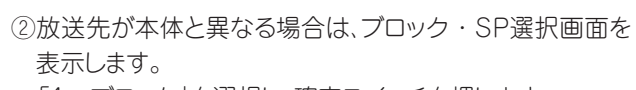

「1:ブロック」を選択し、確定スイッチを押します。

本体と同じ場合は、「本体と同じ」と表示します。

③ブロック確認項目選択画面を表示します。 「1:ブロックスイッチの選択」を選択し、確定スイッチを押 します。

④ブロック確認画面を表示します。 業務専用に設定されているブロックの作動表示灯が点灯 します。 確定スイッチを押します。

⑤非常専用に設定されているブロックの作動表示灯が点灯 します。 確定スイッチを押します。

J

⑥非常業務兼用に設定されているブロックの作動表示灯が 点灯します。 確定スイッチを押します。

⑦ブロック確認項目選択画面で、「2:ブロックスイッチの放 送先」を選択し、確定スイッチを押します。

J

⑧ブロックスイッチの設定がある場合は、ブロック番号、ブロ ックスイッチの作動表示灯、タリー番号を表示します。 ↑↓キーまたは確定スイッチで、その他のブロックスイッ チの確認をします。 設定が無い場合は、「ブロックスイッチに設定されている スイッチはありません」と表示されます。 確認が終わりましたら、戻るスイッチを押します。

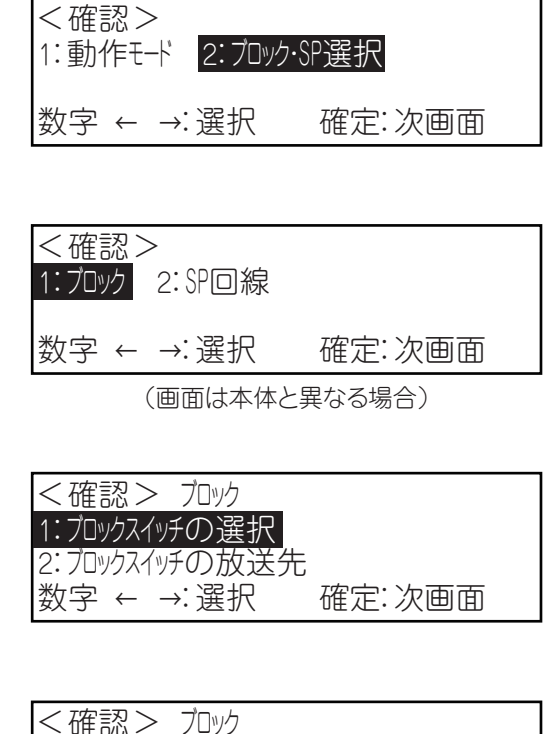

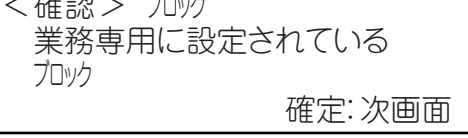

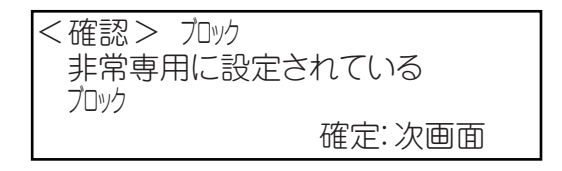

<確認> カッ 非常・業務兼用に設定されている ブロック 確定:初期画面

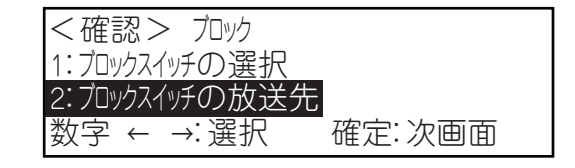

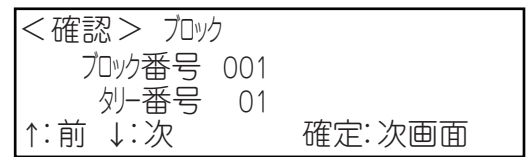

14

### ■SP回線の確認

①確認項目選択画面から「2:ブロック・SP選択」を選択し、 確定スイッチを押します。

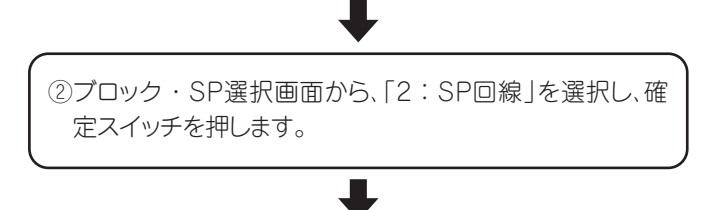

③SP回線確認画面を表示します。 SP回線の設定がある場合は、SP回線番号、作動表示灯、 タリー番号を表示します。 ↑↓キーまたは確定スイッチで、その他のSP回線の確認 をします。 設定が無い場合は、「SP回線に設定されているスイッチ はありません」と表示されます。 確認が終わりましたら、戻るスイッチを押します。

SP回線の確認は以上です。

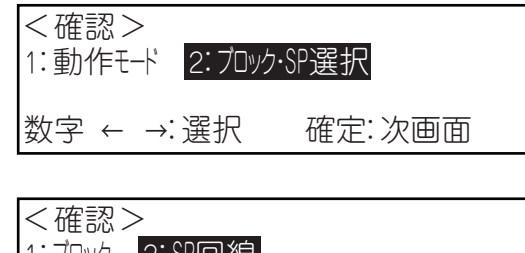

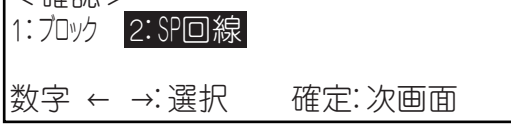

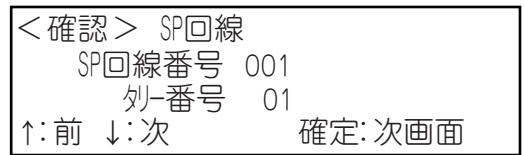

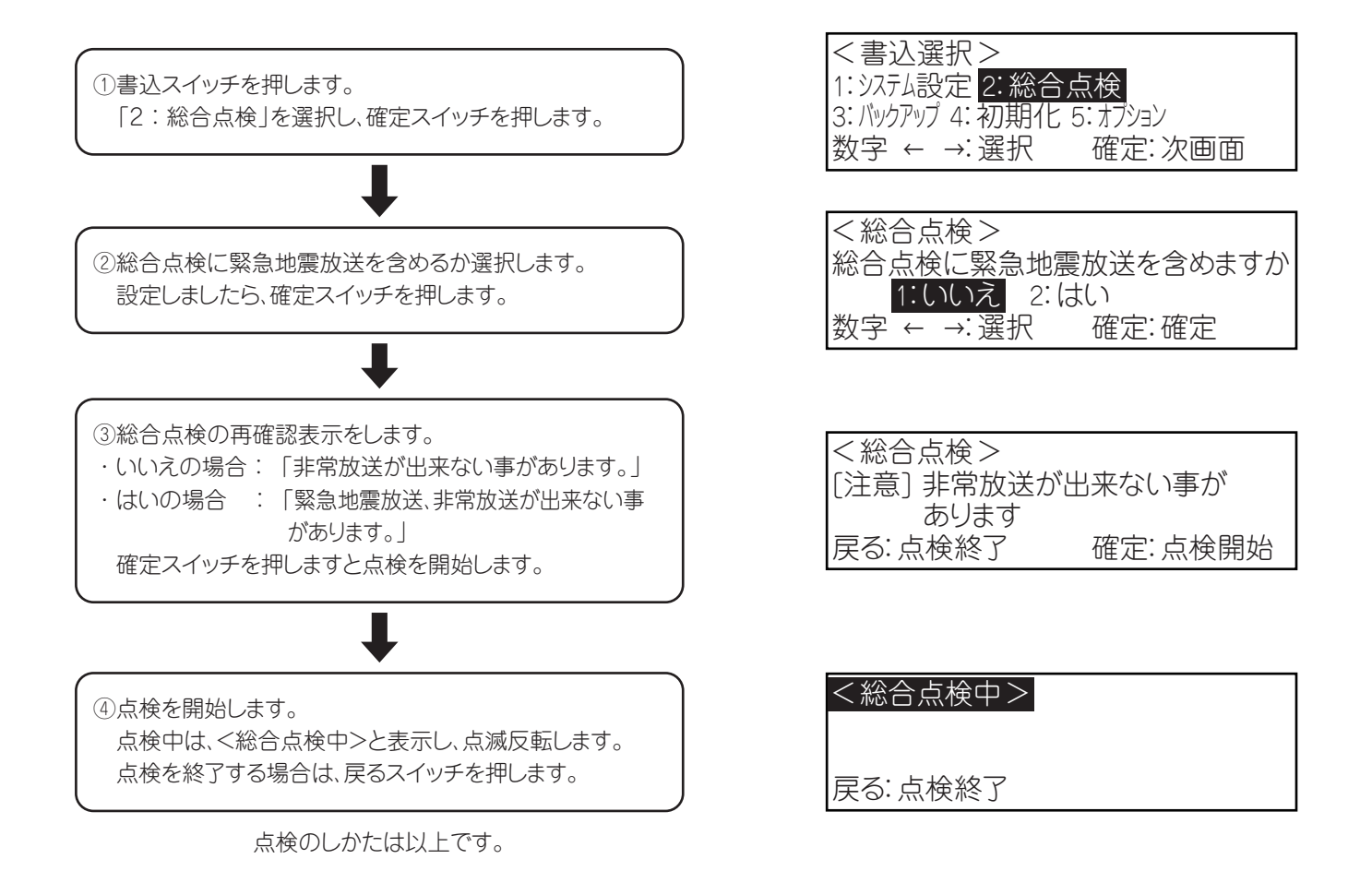

# バックアップのしかた

### (1)設定値の保存

・放送階や音声メッセージ等、現在設定されている内容を保存します。

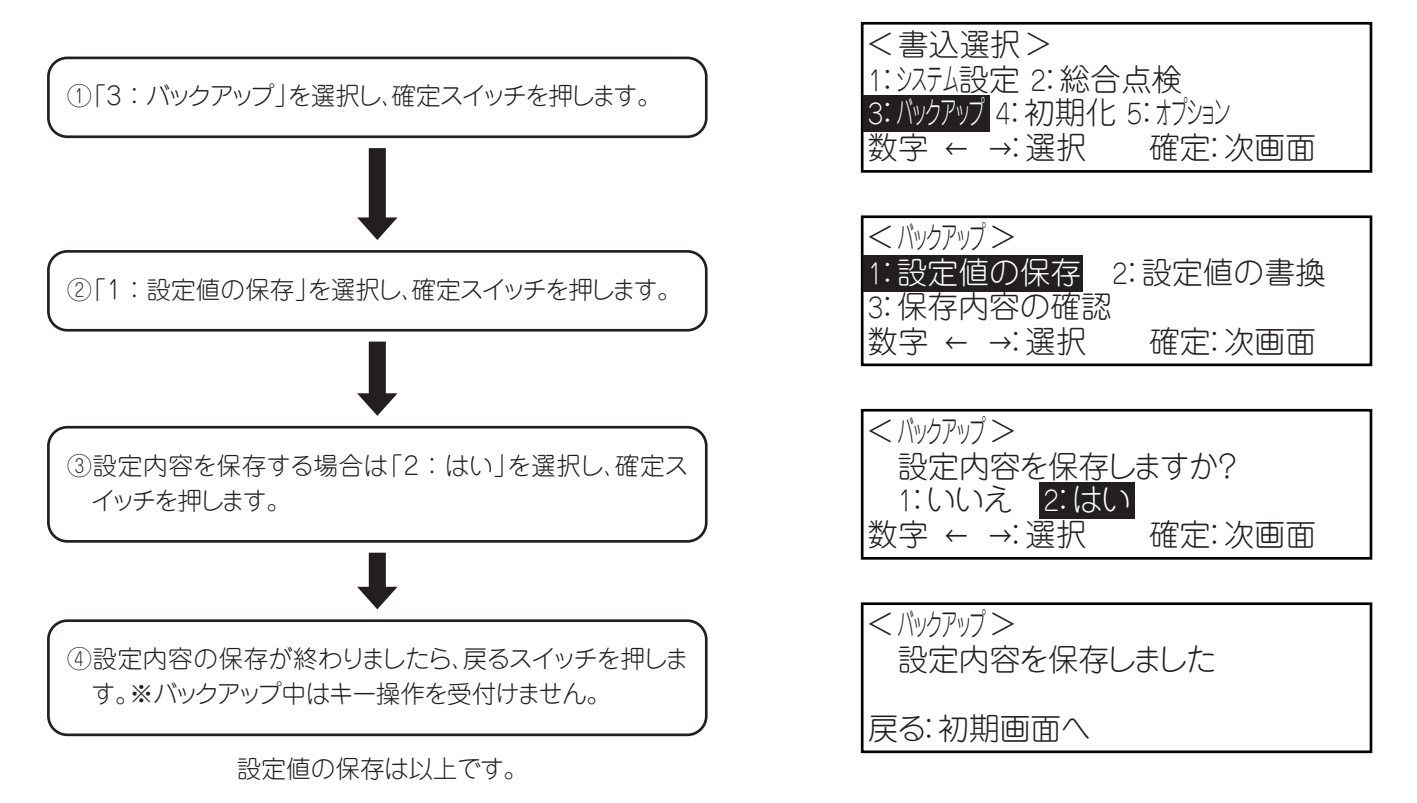

#### (2)設定値の書換

・放送階や音声メッセージ等、保存されている設定内容に書き換えます。

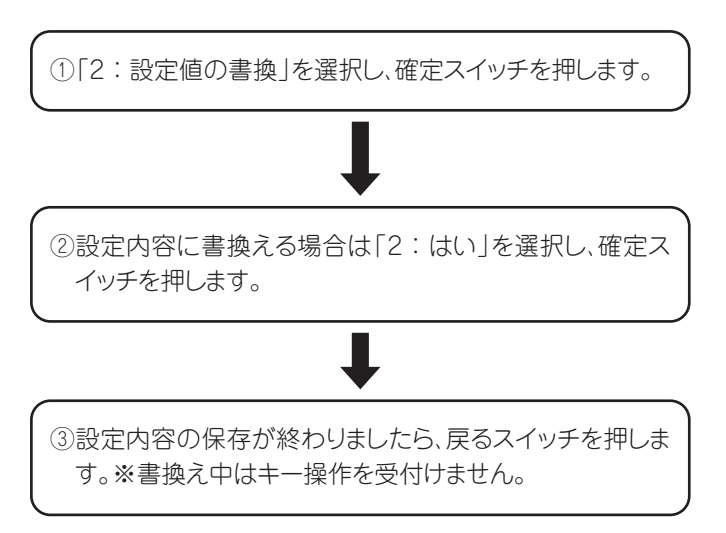

設定値の書換は以上です。

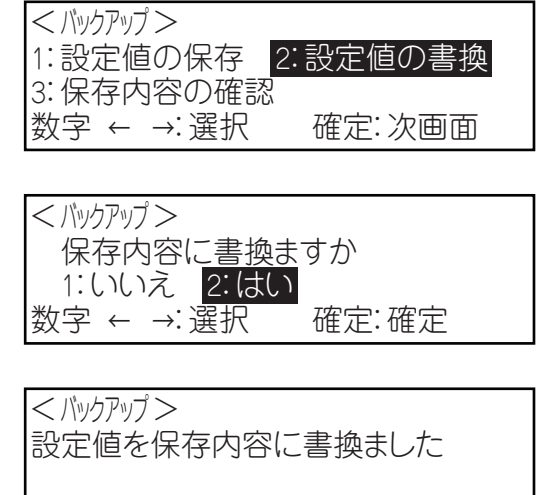

戻る:初期画面へ

# バックアップのしかた

(3)保存内容の確認

①動作モードの確認

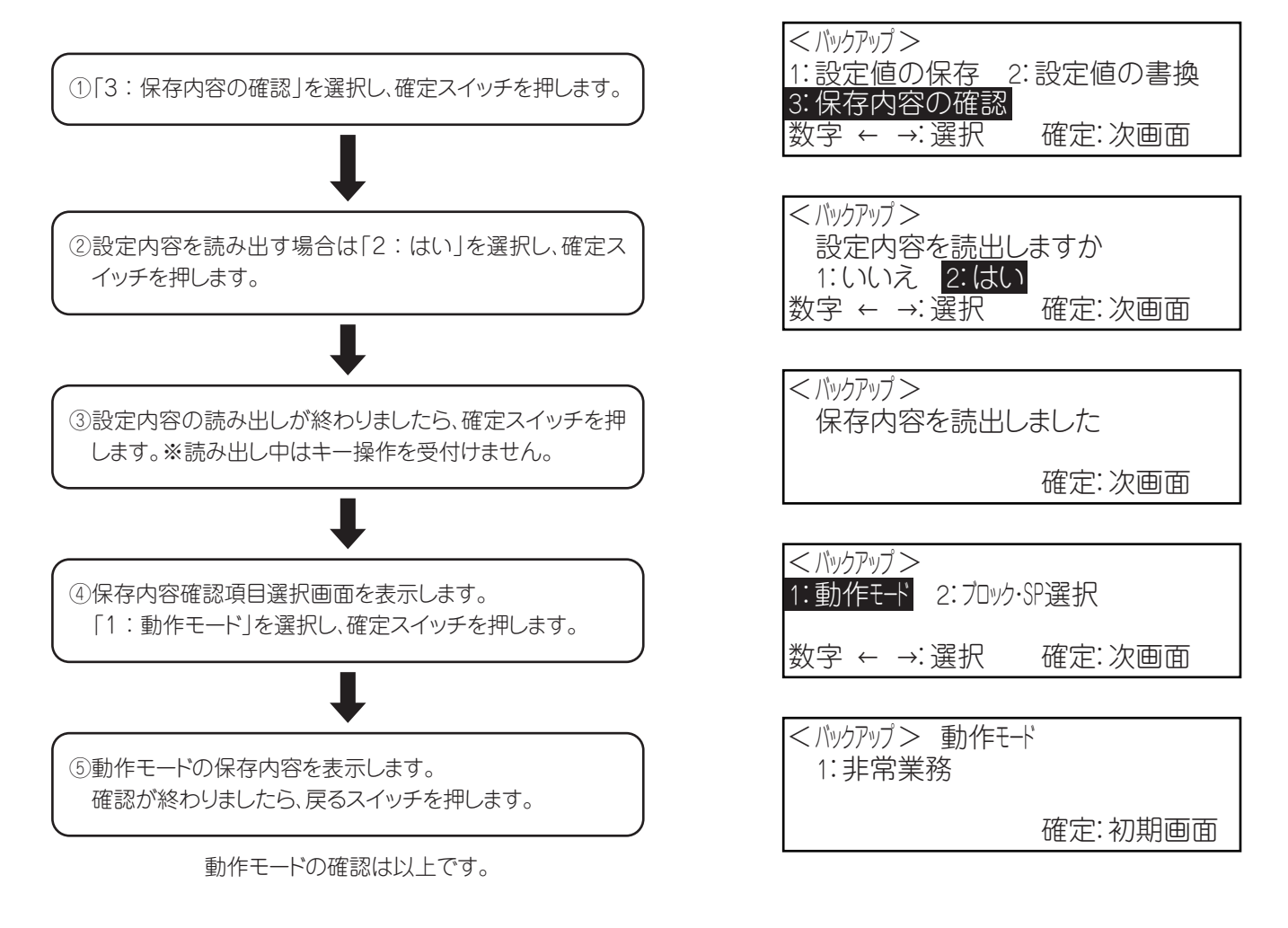

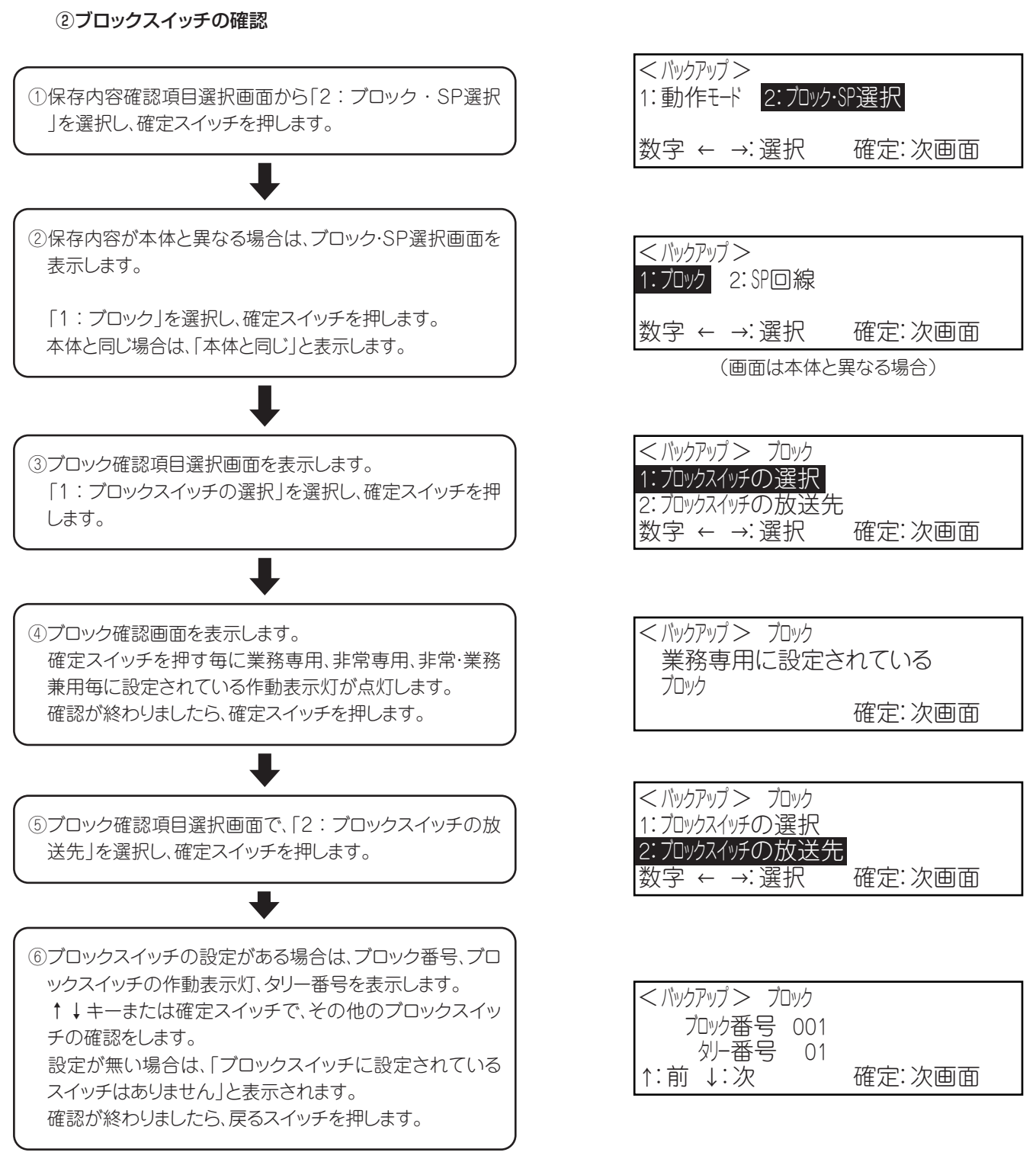

ブロックスイッチの確認は以上です。

# バックアップのしかた

#### ③SP回線の確認

①ブロック・SP選択画面から、「2:SP回線」を選択し、確定 スイッチを押します。

 $\color{red}$ 

②SP回線確認画面を表示します。 SP回線の設定がある場合は、SP回線番号、作動表示灯、 タリー番号を表示します。 ↑↓キーまたは確定スイッチで、その他のSP回線の確認 をします。 設定が無い場合は、「SP回線に設定されているスイッチ はありません」と表示されます。 確認が終わりましたら、戻るスイッチを押します。

SP回線の確認は以上です。

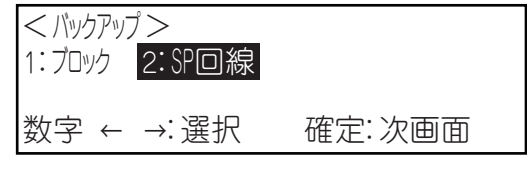

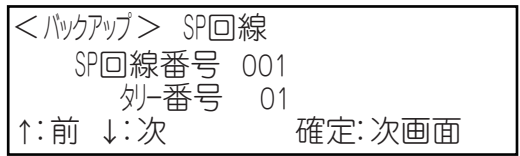

# USBメモリーの接続のしかた

●書込み設定の内容をUSBメモリーに保存することができます。 またUSBメモリーに保存された設定を書込むことができます。

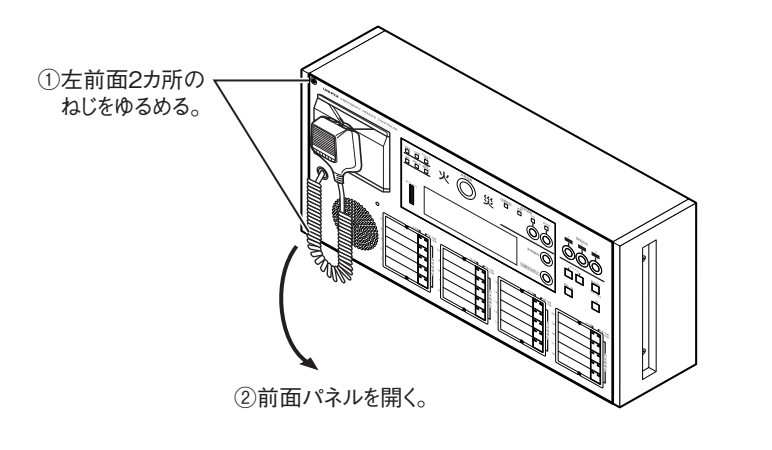

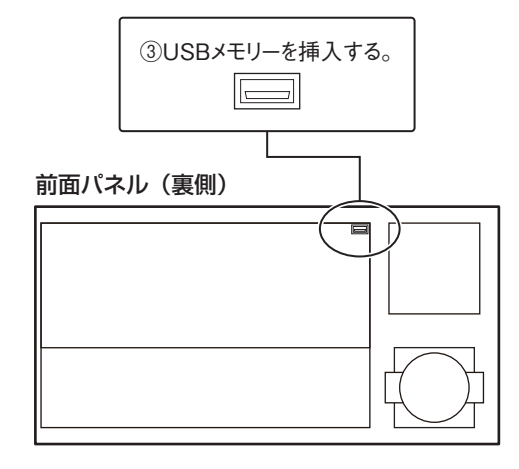

(1)USBメモリー読出し(設定内容のデータを、USBメモリーから本体に読み込む場合)

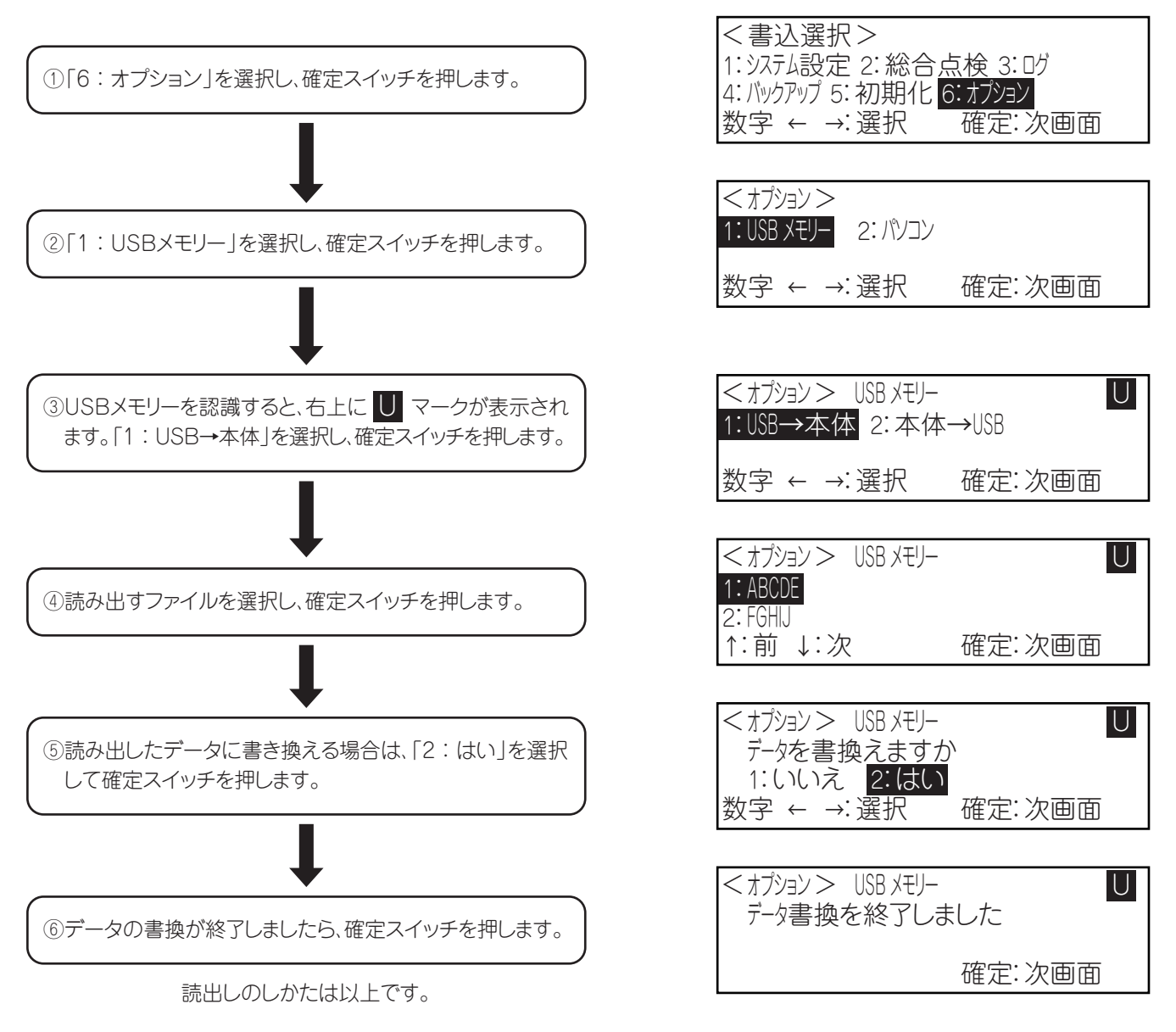

# USBメモリーの接続のしかた

### (2)USBメモリー書込み(設定内容のデータを、本体からUSBメモリーに書込む場合)

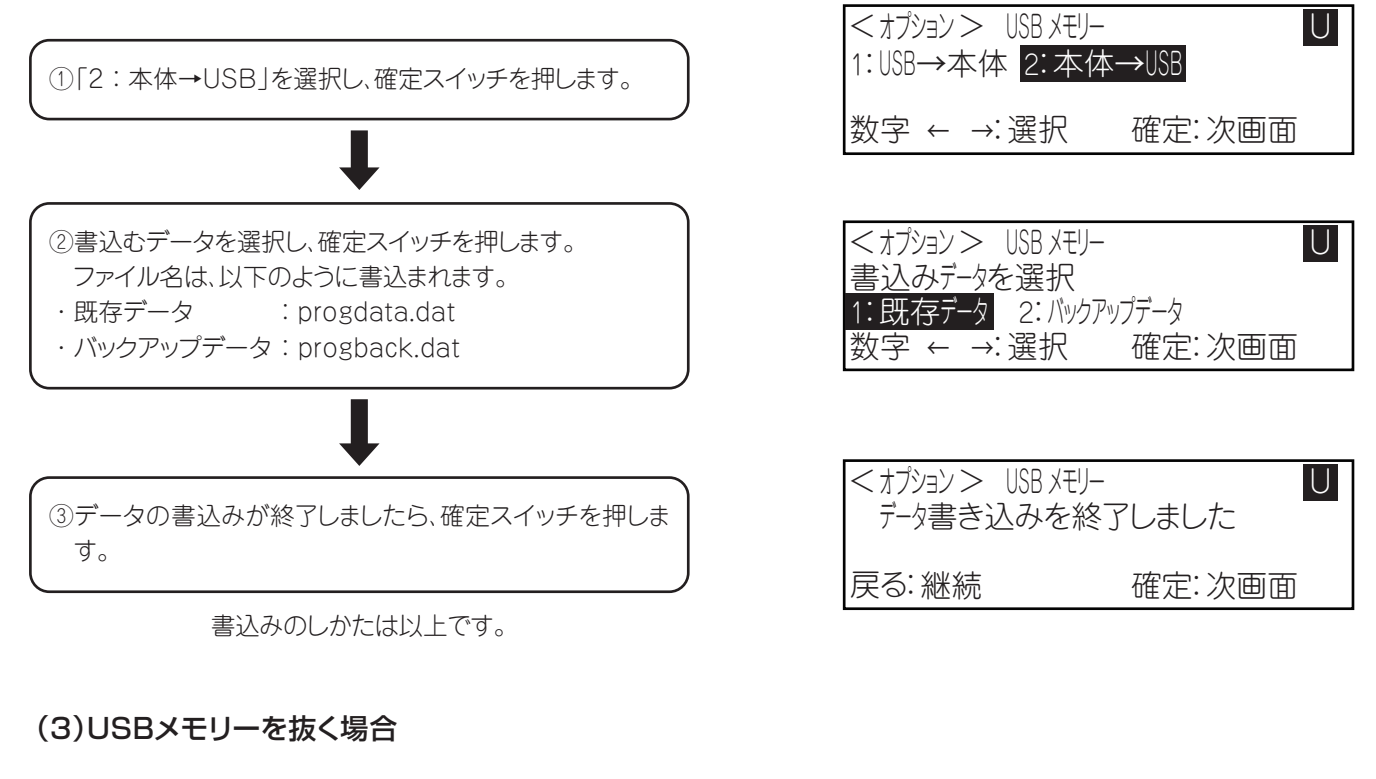

①USBメモリーを抜くときは、戻るスイッチを押してください。 右上の U マークが消えたことを確認してから抜いてくだ U さい。

抜き方は以上です。

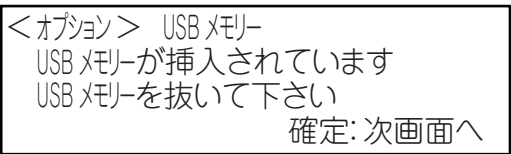

# パソコンの接続について

●パソコンを接続して操作する場合は、支援ソフトが必要です。支援ソフトおよび操作方法については、最寄りの営業所に お問い合わせください。

## memo

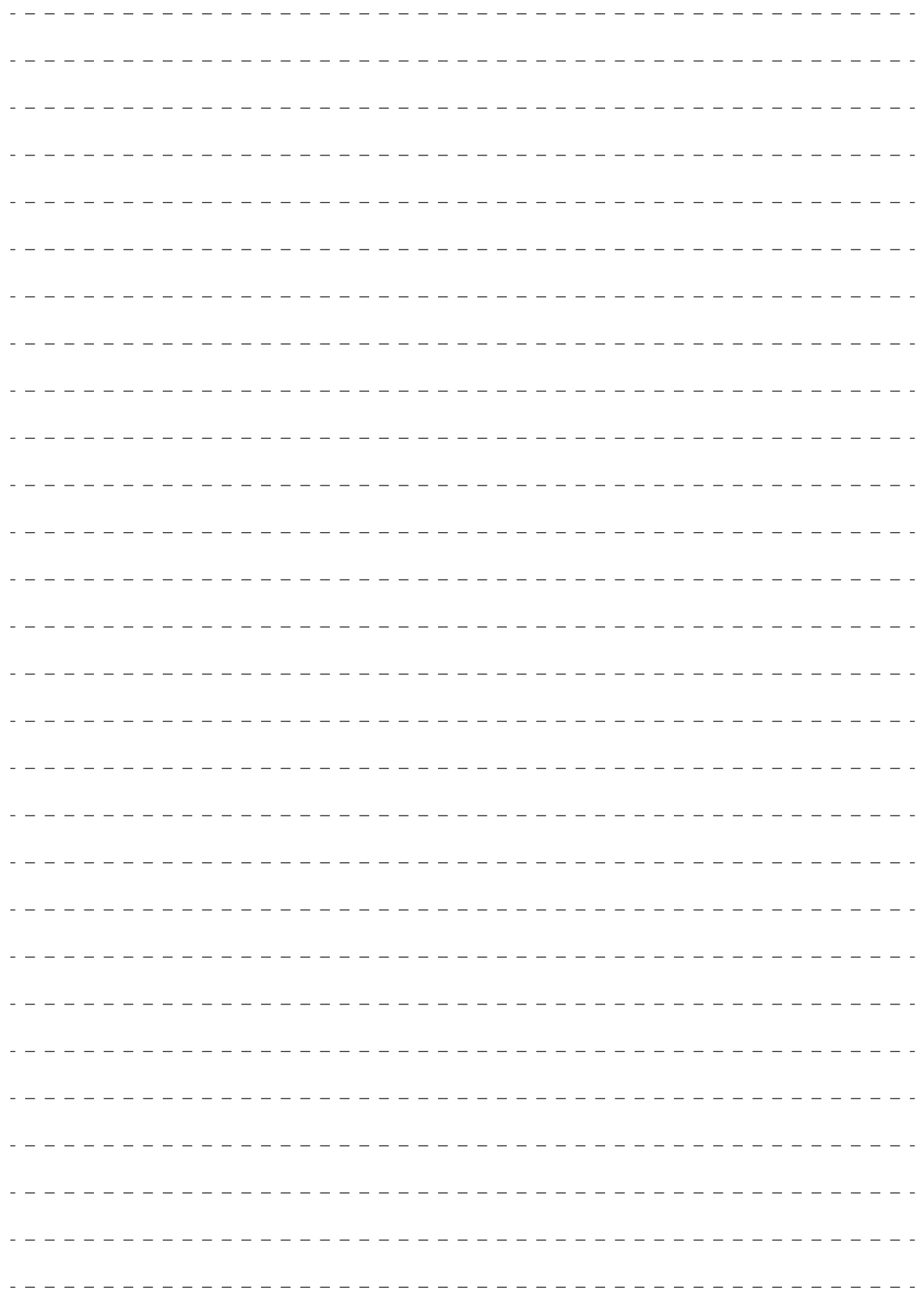

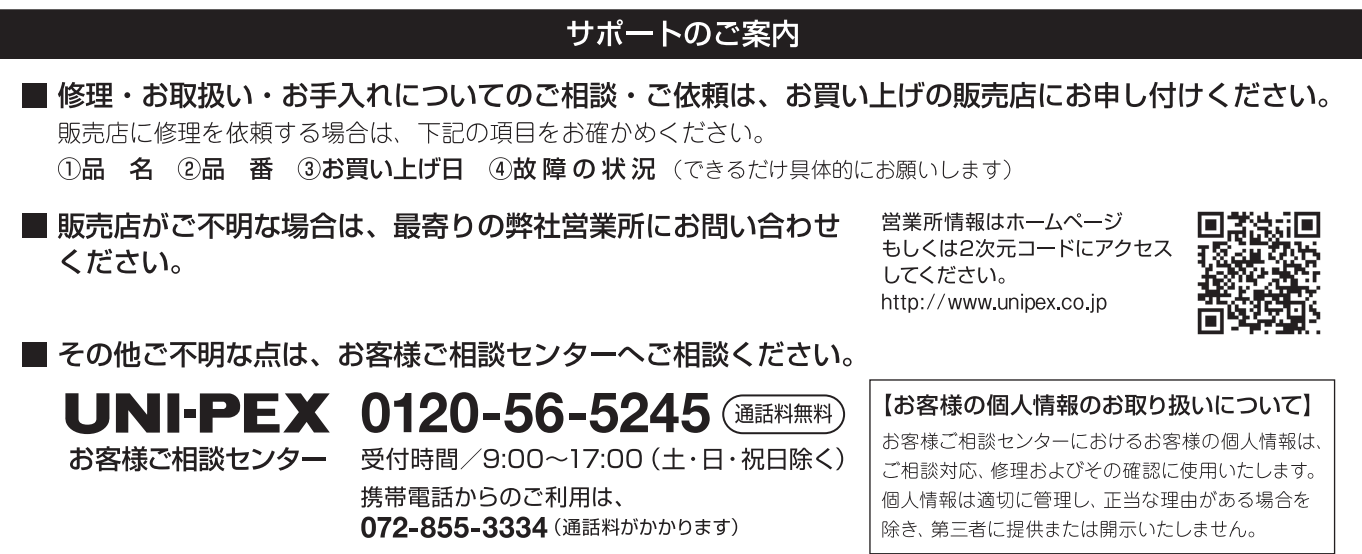

### RKTERM31/W-H0-0